# **OPTONICA**

## **РЪКОВОДСТВО ЗА УПОТРЕБА**

### **Wi-Fi Интелигентна Камера**

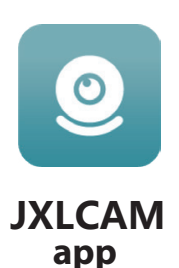

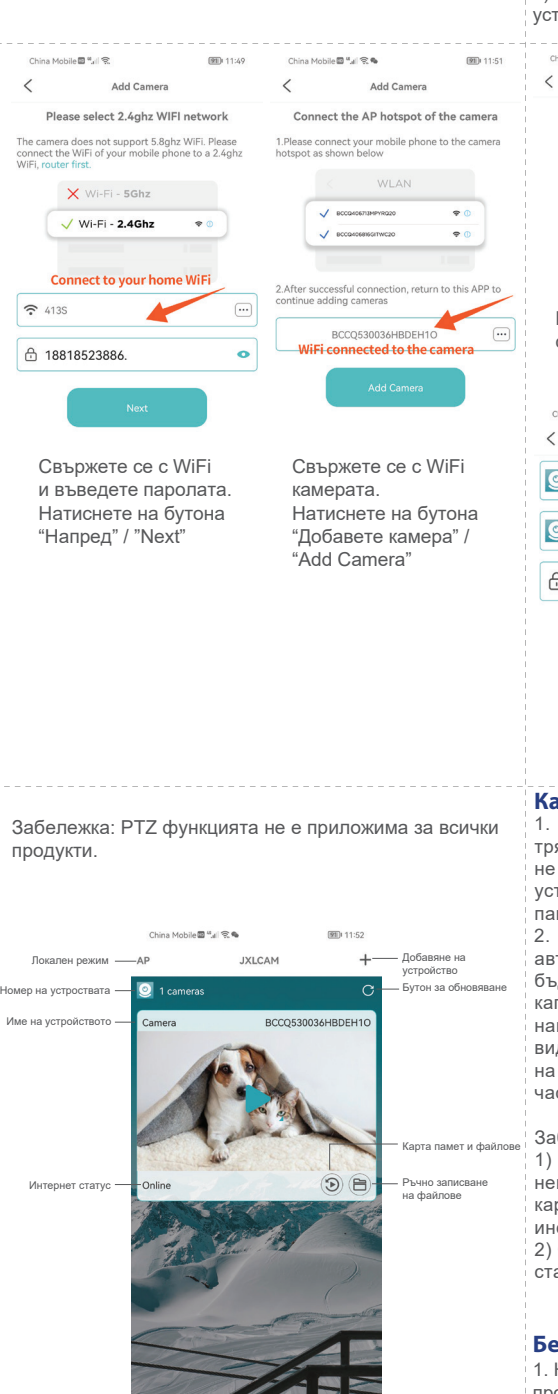

#### **Инсталиране на приложението**

Използвайте мобилния си телефон, за да сканирате следния QR код, изберете версията на IOS или Android според мобилния телефон.

Име на ПРИЛОЖЕНИЕТО: JXLCAM.

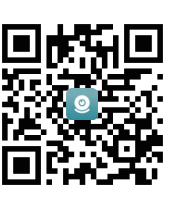

#### **Включване на устройството**

Червеният светлинен индикатор е винаги включен. Когато мрежовата настройка е успешна, червеният светлинен индикатор ще премигне веднъж.

#### **Опция 1: Локален режим**

Когато няма WiFi в средата, можете да използвате AP режим за свързване. Ефективното разстояние на този режим е по-малко от 10 м, което може да реализира локализиран мониторинг и гледане. Забележка:

1) Всяко устройство има уникално WiFi име (ID на устройството) иформатът е унифициран като "BCCQ...";<br>Натиснете "+" Изберете "AP Add"

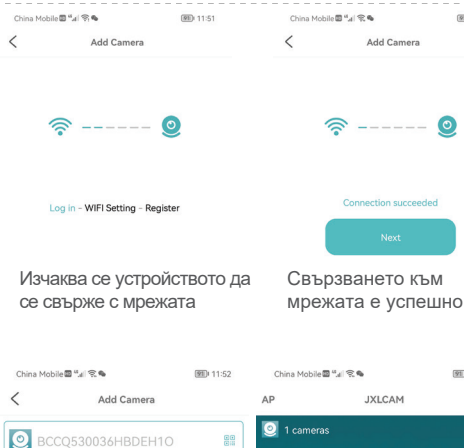

Camera  $\bigcap$  $\sim$   $\sim$   $\sim$ 

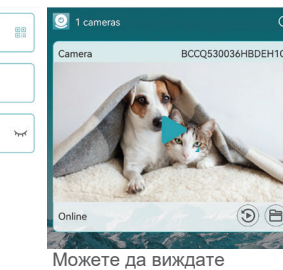

камерата на заглавната страница на приложението

#### **Memory card Карта за съхранение**

Изберете име

1. Ако искате да съхранявате видео съдържание, трябва да инсталирате карта памет. Моля, не забравяйте да инсталирате карта с памет, когато устройството е изключено. Устройството поддържа памет карта с максимален капацитет 128G. 2. Когато картата памет е инсталирана, устройството автоматично ще започне да записва, и видеото ще бъде автоматично пакетирано в секции. Когато капацитетът на картата памет е недостатъчен, най-старото видеото ще бъде изтрито автоматично и видеото ще бъде записан в цикъл; видео файловете на картата памет ще бъдат автоматично записани по час, дата, месец и година.

#### Забележка:

1) При проблем с картата памет, моля проверете нейното състояние. При установен проблем, извадете картата памет, форматирайте я и след това я

инсталирайте отново

2) Спецификацията на картата памет трябва да е над стандарта C4

#### **Бележки/Важно**

1. Когато устройството не успее да се свърже с мрежата, проверете дали рутерът и паролата за wifi са

правилно конфигурирани (устройството не поддържа 5G мрежа).

2. Когато началната страница на софтуера покаже, че устройството е офлайн, можете да проверите дали захранването е нормално и

2) В локален режим, въртенето на обектива на дистанционното управление не се поддържа. Ако искате да снимате и съхранявате видео, моля, инсталирайте карта с памет.

#### **Опция 2: Дистанционен режим**

Ако искате да използвате пълните функции на устройството и да реализирате отдалечено наблюдение, трябва да настройте отдалечения режим.

1. Уверете се, че има наличен WiFi сигнал близо до устройството. При включване на устройството за наблюдение, червеният светлинен индикатор мига и устройството влиза в състояние за свързване. 3. Свържете мобилния телефон към WiFi в околната среда, отворете софтуера JXLCAM и следвайте стъпките по-долу:

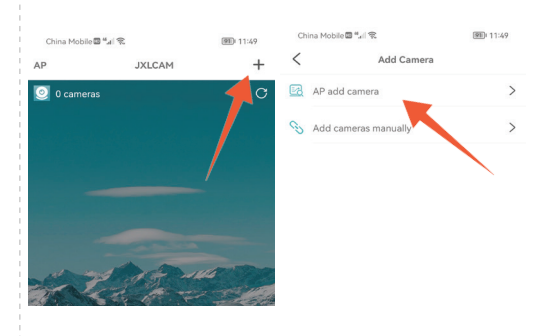

Щракнете върху страницата за визуализация,

за да отворите интерфейса за наблюдение.

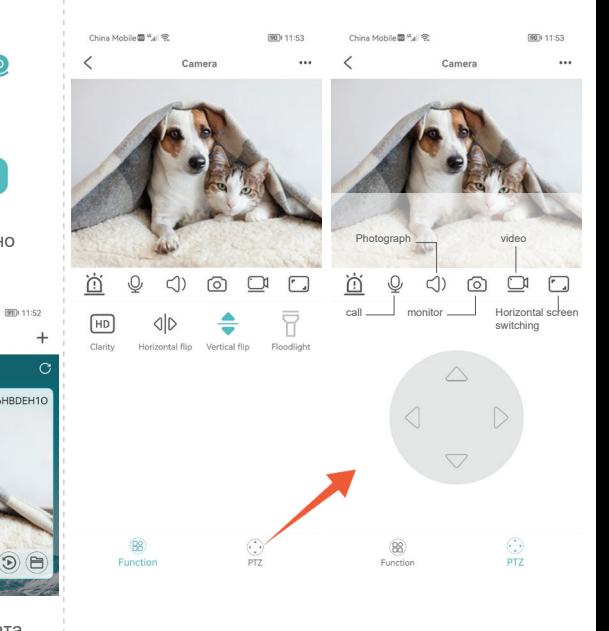

щракнете върху иконата за обновяване в горния десен ъгъл, за да обновите.

3. Името и паролата на устройството могат да бъдат променени. Първоначална парола на устройство е: admin

#### **Параметри**

-

 $\frac{1}{600}$  11:52

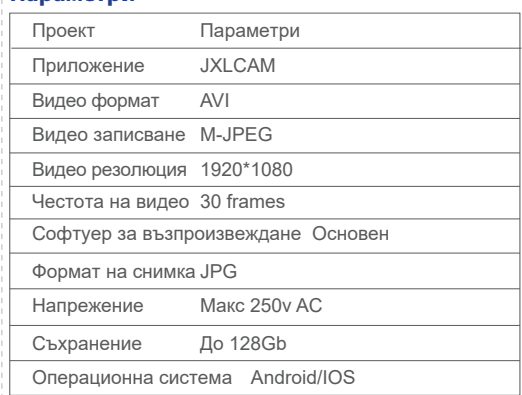

ВНОСИТЕЛ: Прима Груп 2004 ООД, България, 1784 София, Младост 1, бл. 144, Партер; Телефон: +359 2 988 45 72;